## **Complicated joint patterns**

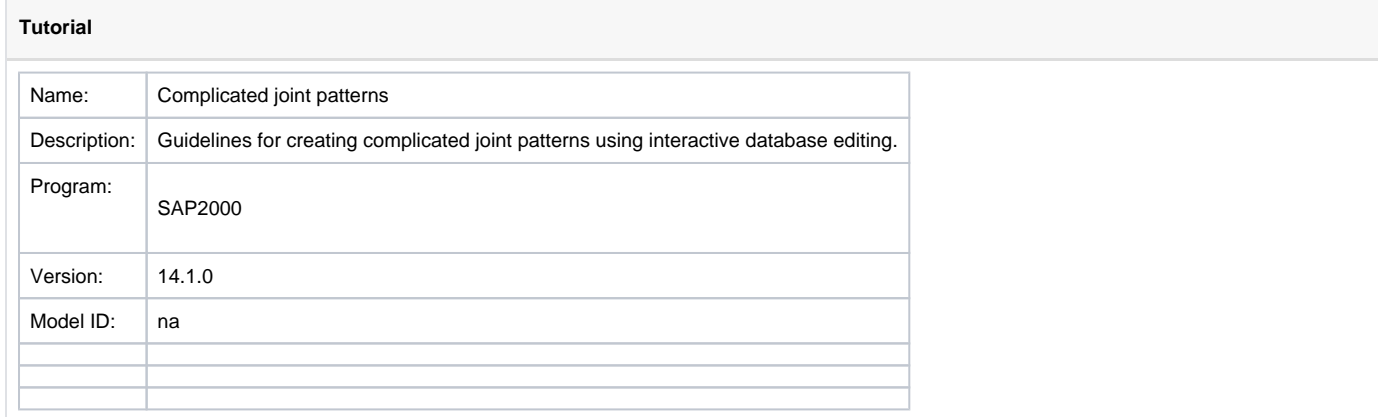

This tutorial demonstrates the assignment of **complicated joint patterns** using [interactive database editing](https://wiki.csiamerica.com/display/kb/Interactive+database+editing). The process outlined below will follow the development of a model where coordinates are a function of the global Z-axis.

[Joint-](https://wiki.csiamerica.com/display/kb/Joint)pattern assignment using interactive database editing proceeds as follows:

- 1. Define a new joint pattern through Define > Joint Patterns > Add New Pattern > Name.
- 2. Select Edit > Interactive Database Editing, then select the two tables listed below, as shown in Figure 1:
	- Model Definition > Connectivity Data > Joint Coordinates > Table: Joint Coordinates
	- Model Definition > Joint Assignments > Joint Item Assignments > Table: Joint Pattern Assignments

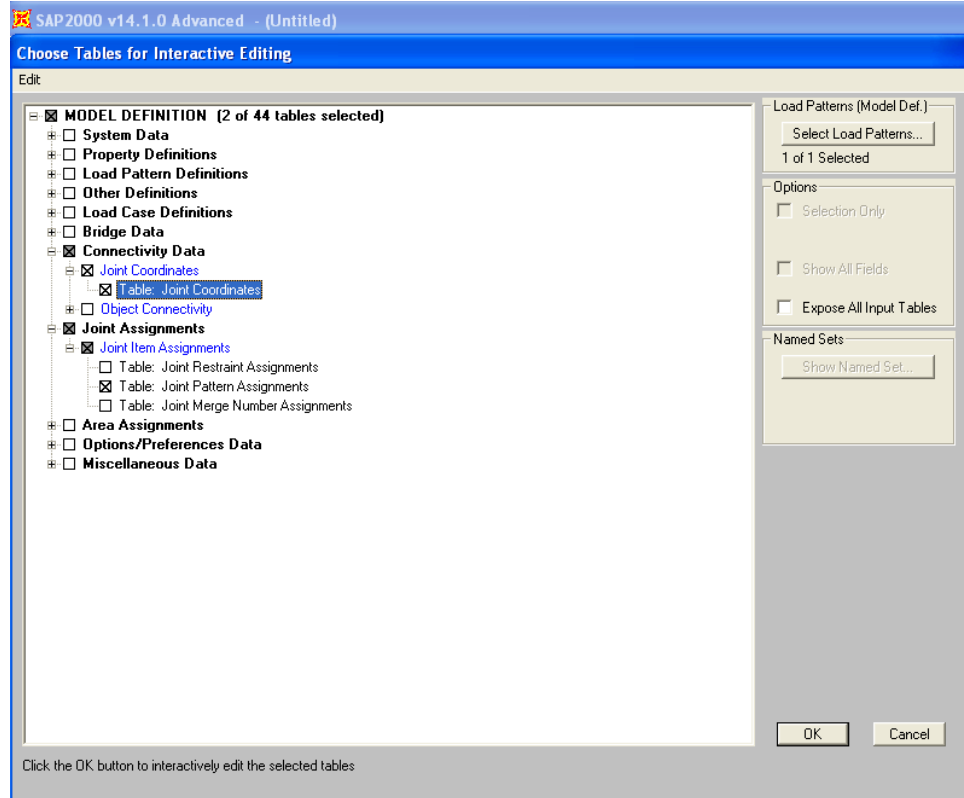

Figure 1 - Select database tables for interactive editing

3. To open the Joint Coordinates table in Excel, select OK, then select the Joint Coordinates table from the scroll-down menu, then select the To Excel option. The tables will be presented as shown in Figure 2:

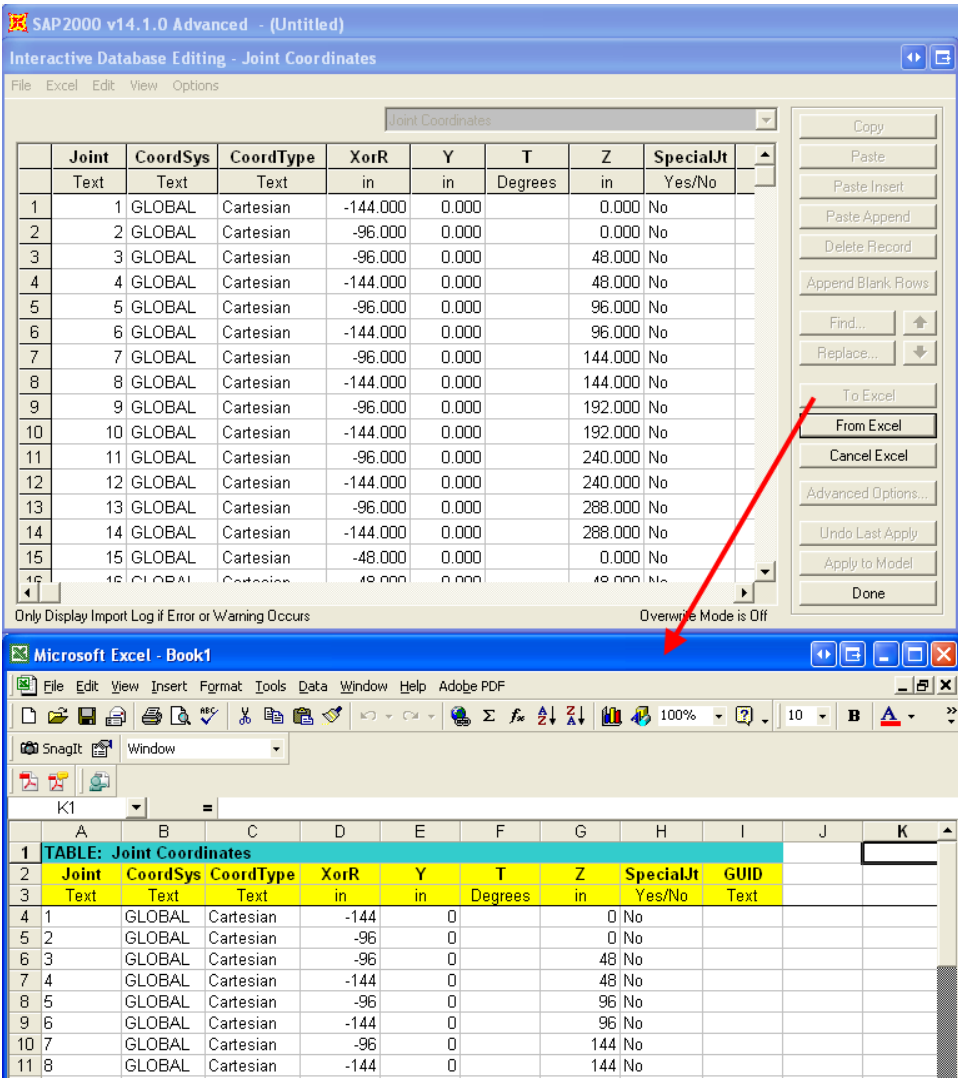

## Figure 2 - Joint Coordinates

- 4. Save the Excel file, then in this saved file, create a new column for the joint-pattern values. Specify the values as a function of the Z coordinate for each joint.
- 5. In the Interactive Database Editing menu, select the Cancel Excel option.

6. Select the Joint Pattern Assignments table in the scroll-down menu, then select To Excel to open the table in Excel. From the previously saved Excel file, copy and paste columns, including joint labels and joint-pattern values, to this new Excel file. Select From Excel > Done to update [SAP2](https://wiki.csiamerica.com/display/sap2000/Home) [000](https://wiki.csiamerica.com/display/sap2000/Home) database tables, as shown in Figure 3:

| 区 SAP 2000 v14.1.0 Advanced - (Untitled)                                    |                |              |            |            |                                                   |                   |
|-----------------------------------------------------------------------------|----------------|--------------|------------|------------|---------------------------------------------------|-------------------|
| 이타<br><b>Interactive Database Editing - Joint Pattern Assignments</b>       |                |              |            |            |                                                   |                   |
| Excel Edit View Options<br>File                                             |                |              |            |            |                                                   |                   |
|                                                                             |                |              |            |            | Joint Pattern Assignments<br>$\blacktriangledown$ | Copy              |
|                                                                             |                | <b>Joint</b> | Pattern    | Value      | ▲                                                 | Paste             |
|                                                                             |                | Text         | Text       | Unitless   |                                                   | Paste Insert      |
|                                                                             | 1              |              | 1 Default  | 0.000000   |                                                   | Paste Append      |
|                                                                             | $\overline{a}$ |              | 2 Default  | 0.000000   |                                                   | Delete Record     |
|                                                                             | $\overline{3}$ |              | 3 Default  | 48.000000  |                                                   |                   |
|                                                                             | $\sqrt{4}$     |              | 4 Default  | 48.000000  |                                                   | Append Blank Rows |
|                                                                             | 5              |              | 5 Default  | 96.000000  |                                                   | Find<br>♠         |
|                                                                             | 6              |              | 6 Default  | 96.000000  |                                                   |                   |
|                                                                             | $\overline{7}$ |              | 7 Default  | 144.000000 |                                                   | Replace           |
|                                                                             | 8              |              | 8 Default  | 144.000000 |                                                   | To Excel          |
|                                                                             | 9              |              | 9 Default  | 192.000000 |                                                   |                   |
|                                                                             | 10             |              | 10 Default | 192.000000 |                                                   | From Excel        |
|                                                                             | 11             |              | 11 Default | 240.000000 |                                                   | Cancel Excel      |
|                                                                             | 12             |              | 12 Default | 240.000000 |                                                   | Advanced Options  |
|                                                                             | 13             |              | 13 Default | 288.000000 |                                                   |                   |
|                                                                             | 14             |              | 14 Default | 288.000000 |                                                   | Undo Last Apply   |
|                                                                             | 15             |              | 15 Default | 0.000000   |                                                   | Apply to Model    |
|                                                                             | 16             |              | 16 Default | 48.000000  |                                                   | Done              |
|                                                                             | 17             |              | 17 Default | 96.000000  |                                                   |                   |
|                                                                             | 18             |              | 18 Default | 144.000000 |                                                   |                   |
|                                                                             | 19             |              | 19 Default | 192.000000 | ▼                                                 |                   |
| Only Display Import Log if Error or Warning Occurs<br>Overwrite Mode is Off |                |              |            |            |                                                   |                   |

Figure 3 - Joint-pattern assignment

7. Finally, select Display > Show Misc Assigns > Joints to graphically review the joint pattern assignments, as shown in Figure 4:

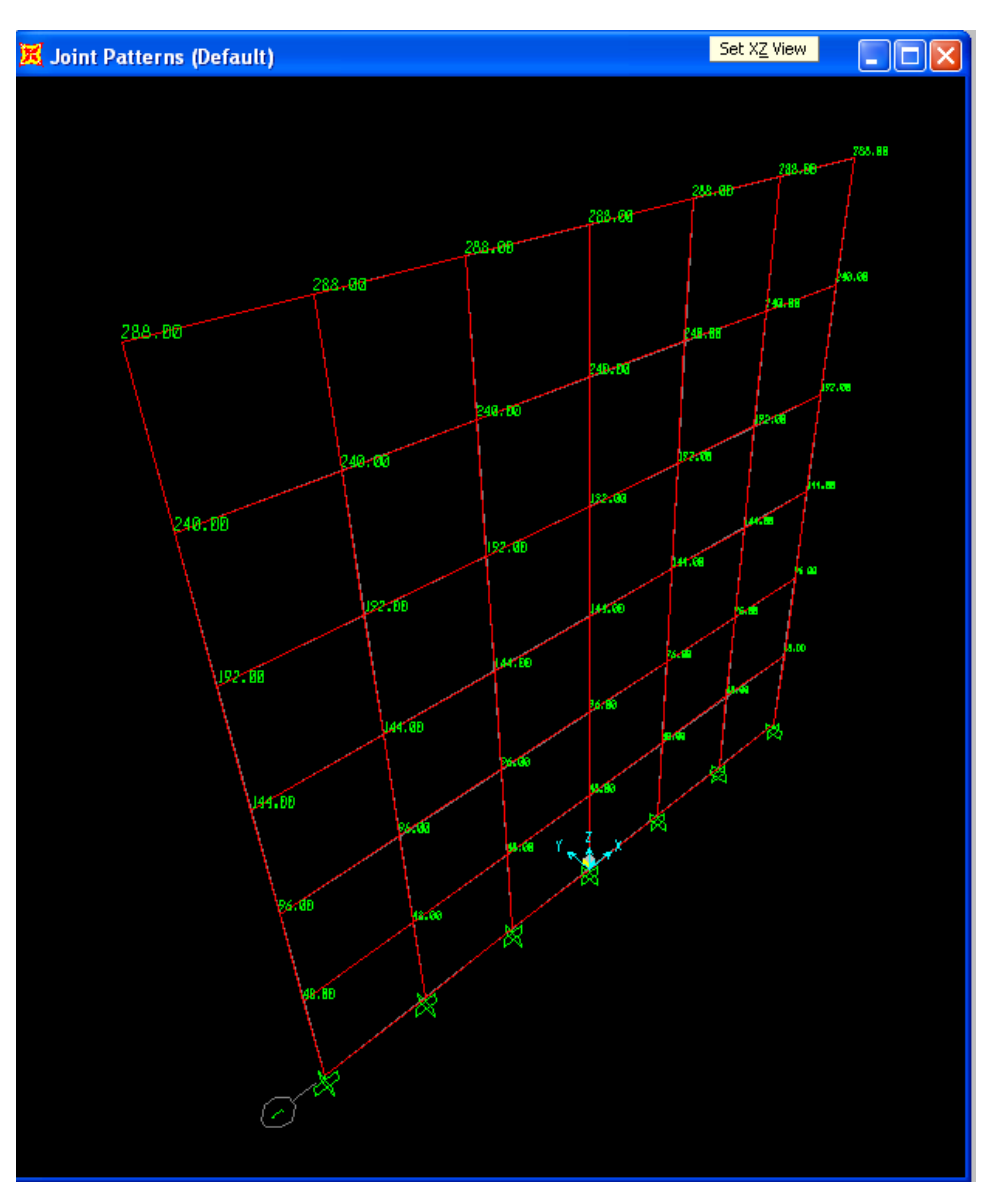

Figure 4 - Assignment review

The area load assigned to each [joint](https://wiki.csiamerica.com/display/kb/Joint) may also be displayed by selecting Display > Show Load Assign > Area Surface Pressure Values.